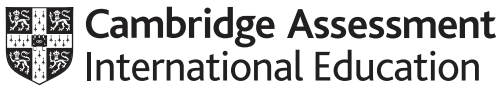

## **Cambridge International AS & A Level**

#### **INFORMATION TECHNOLOGY 9626/04**

Paper 4 Advanced Practical **February/March 2023**

**2 hours 30 minutes**

You will need: Candidate source files (listed on page 2)

#### **INSTRUCTIONS**

- Carry out every instruction in each task.
- Save your work using the file names given in the task as and when instructed.
- You must **not** have access to either the internet or any email system during this examination.
- You must save your work in the correct file format as stated in the tasks. If work is saved in an incorrect file format, you will **not** receive marks for that task.

#### **INFORMATION**

- The total mark for this paper is 90.
- The number of marks for each question or part question is shown in brackets [].

This document has **8** pages. Any blank pages are indicated.

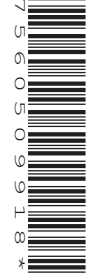

\*

You have been supplied with the following source files: **Stars.svg Gantry.svg Sales.ods JS Task.html**

Create a folder called **Examination**. You must save all your work in this folder. Copy these files into this folder.

Do **not** delete these files when submitting your work.

*You must use the most efficient methods to solve each task. All work produced must be of a professional standard and contain your candidate details.*

#### **Task 1 – Vector graphics**

Create an accurate copy of this spaceship.

Make sure you match the proportions and details very closely. *The rulers and guidelines shown are for information only.*

Save the image as an **svg** file named **SpaceShip\_** followed by your centre number candidate number e.g. SpaceShip\_ZZ999\_9999

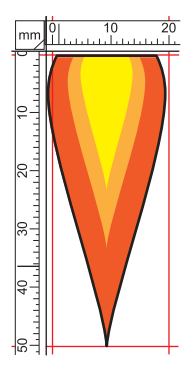

Create a copy of this rocket burner flame.

Make sure you match the proportions and details very closely. *The rulers and guidelines shown are for information only.*

Save the image as an **svg** file named **Flame\_** followed by your centre number\_ candidate number e.g. Flame\_ZZ999\_9999

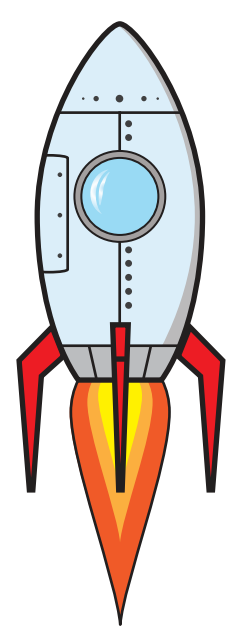

Combine the images to create a copy of this image.

Make sure you match the proportions and details very closely.

Save the image as an **svg** file named **Rocket\_** followed by your centre number\_ candidate number e.g. Rocket\_ZZ999\_9999

[20]

ىھ<br>بايىنىنىنىلىنىنىلىنىن

#### **Task 2 – Animation**

Create an animation of your *SpaceShip* landing.

Set a frame/stage size of 900 pixels high and 400 pixels wide.

Set the colour of the stage to dark blue (#000033).

Add the **Stars.svg** and the **Gantry.svg** images to create the stage exactly as shown. Note: The spaceship travels in front of the Stars and stops behind the Gantry.

Use the images you created in task one to create the following sequence.

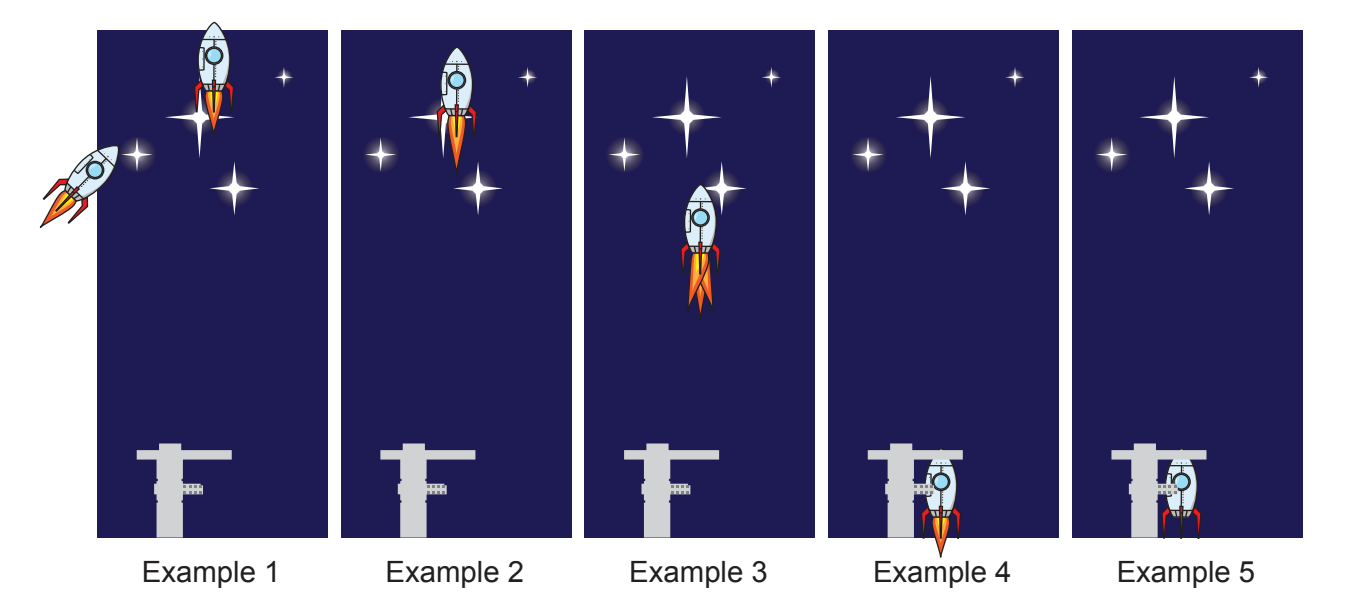

The spaceship must enter the stage from the left as shown and take 1 second to rise above the top of the frame.

Make sure you match the size of the spaceship, the size of the flame and their positions as shown in Example 1.

The spaceship must then take 4 seconds to descend smoothly with the flames changing as shown in Examples 2, 3 and 4.

Note: the size of the flame in each example.

1 second after the spaceship has landed the flame must disappear as shown in Example 5.

Save your animation as an **animated gif** file named **Landing\_** followed by your centre number\_ candidate number e.g. Landing\_ZZ999\_9999

[25]

#### **Task 3 – Spreadsheet Challenge**

**(a)** Open **Sales.ods** in a spreadsheet application.

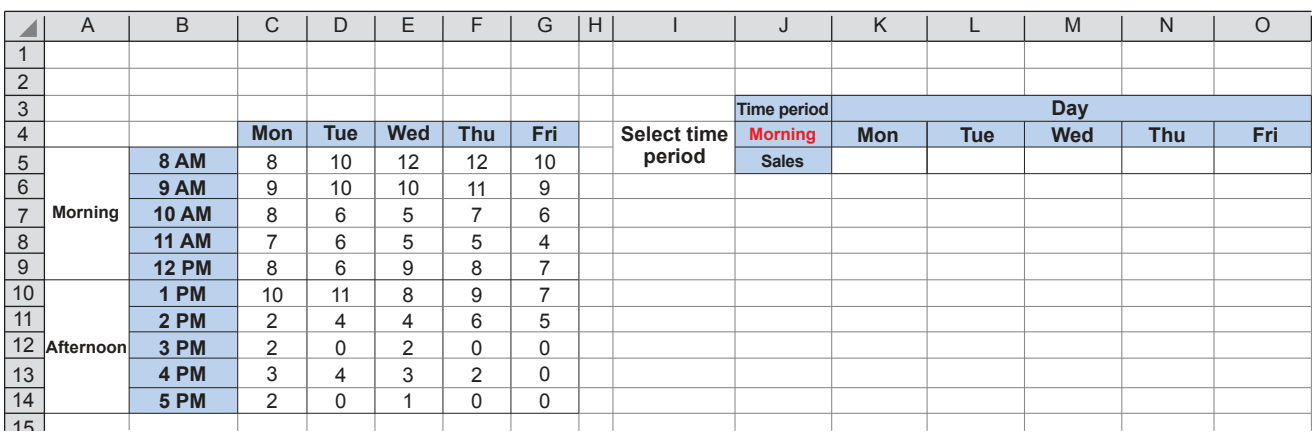

Name the ranges as shown here.

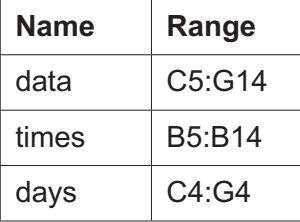

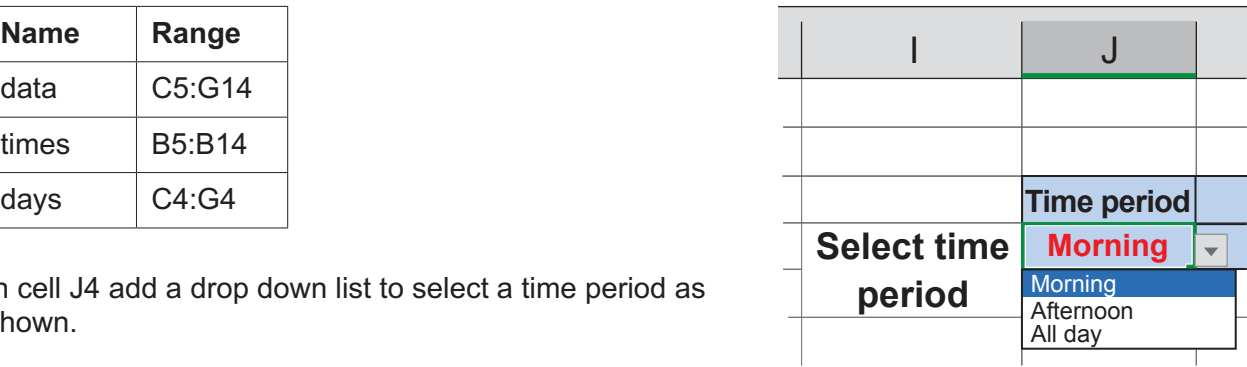

In cell J4 add a drop down list to select a time period as shown.

In cells K5:O5 add formulas to calculate the total sales for the time period selected from the drop down list.

For example:

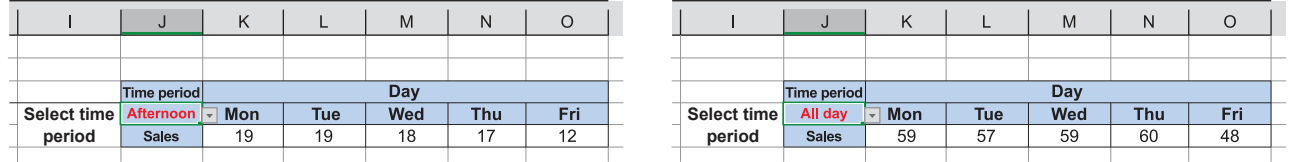

#### Rename the worksheet **SelectPeriod**

Save your workbook as a spreadsheet named **SalesData\_** followed by your centre number\_ candidate number e.g. SalesData\_ZZ999\_9999

[7]

#### **(b)** Copy cells A1:G14 to a new worksheet in the same workbook. Rename the worksheet **SelectDay**

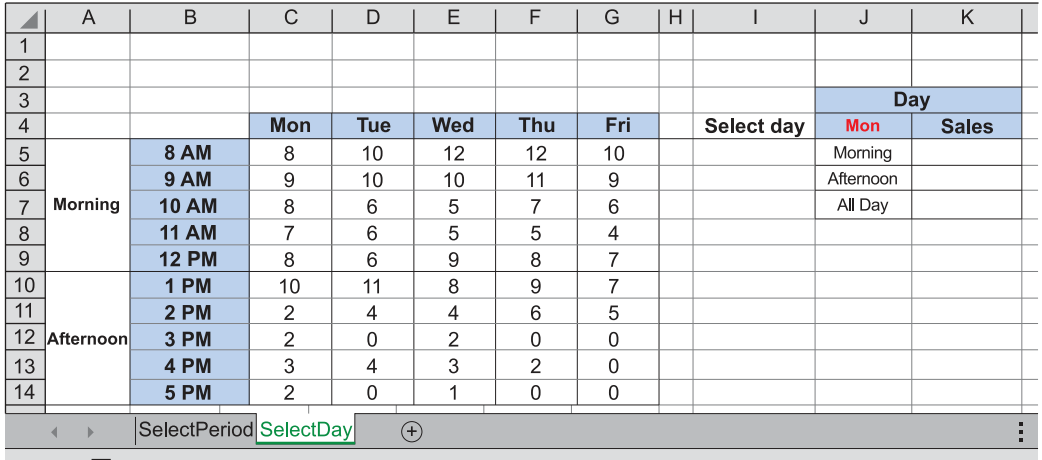

Edit and format the worksheet to look like this:

In cell J4 add a drop down list to select the day.

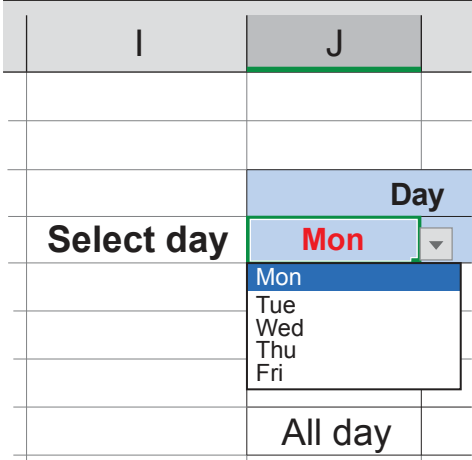

In cells K5:K7 add formulas to calculate the total sales for each period of the selected day.

For example with Wednesday selected it will look like this:

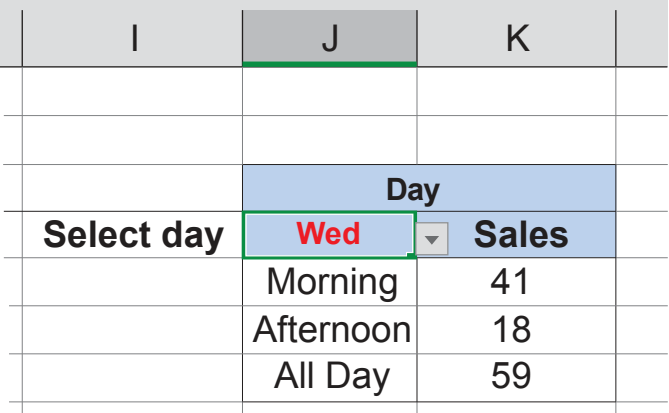

Re-save your workbook.

[9]

#### **(c)** Copy cells A1:G14 to a new worksheet in the same workbook. Rename the worksheet **SelectAll**

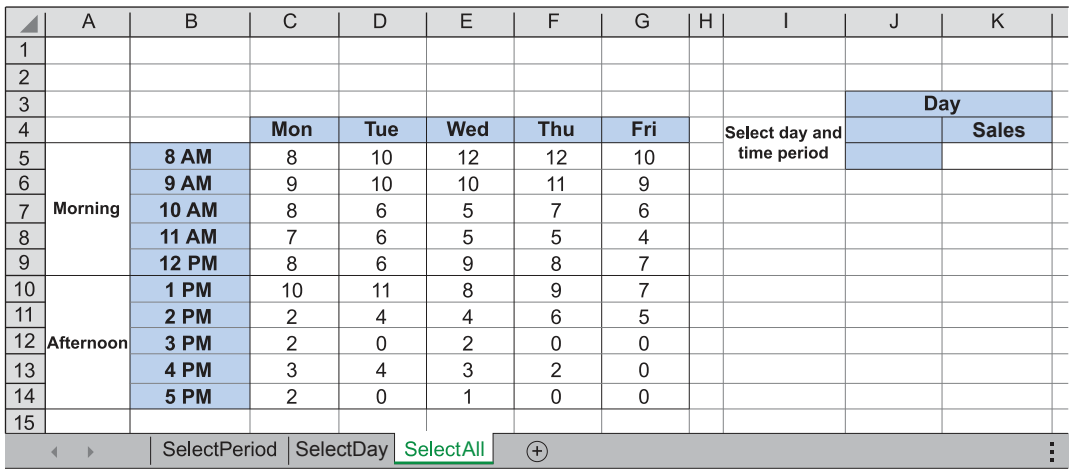

**6**

Edit and format the worksheet to look like this:

In cell J4 add a drop down list to select the day.

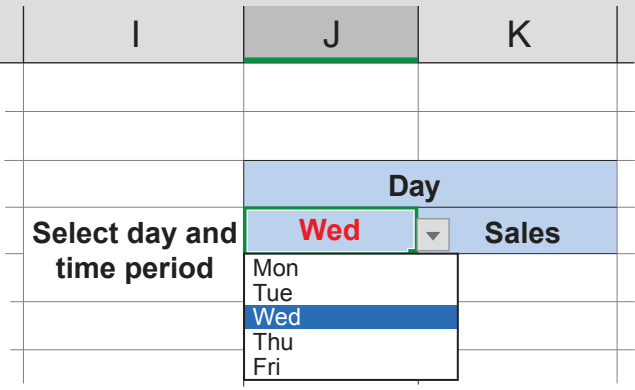

In cell J5 add a drop down list to select the time period.

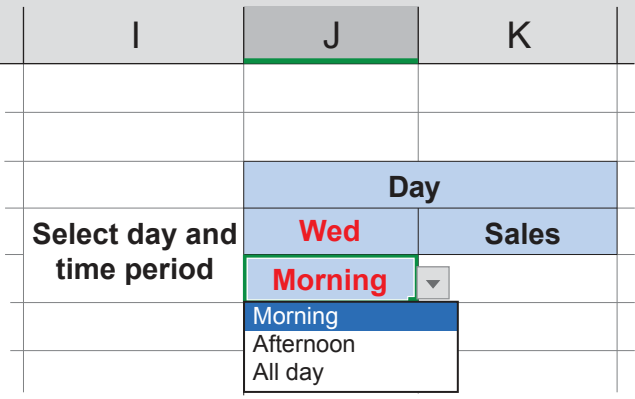

In cell K5 add a formula to calculate the total sales for the selected time period of the selected day.

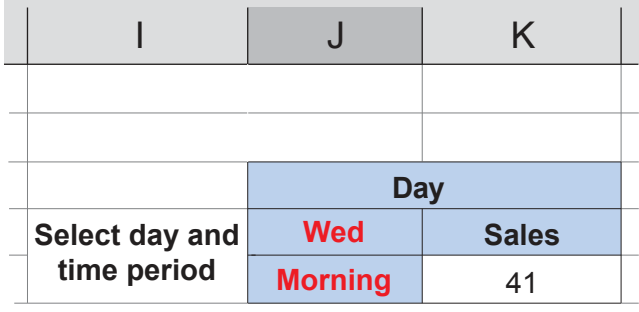

Re-save your workbook.

#### **Task 4**

Open **JS Task.html** in both a browser and in a text editor.

Amend the "Click to total the sales" <br/>button ...> code and add JavaScript so that when the button is clicked the total sales recorded for each time period are displayed in the cells as shown:

# **Tawara IIK** (Trial) Sales Recording form

### Please complete all the information daily

Sales for (Select day)

Monday  $\overline{\mathbf{v}}$ 

Please enter the morning sale numbers here

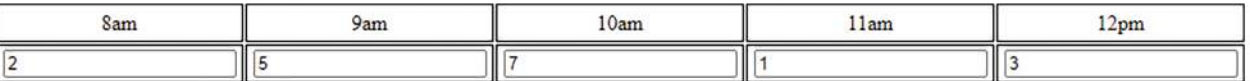

Please enter the afternoon sale numbers here

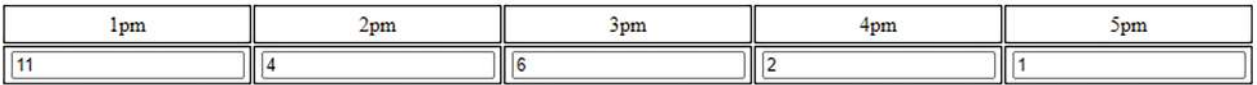

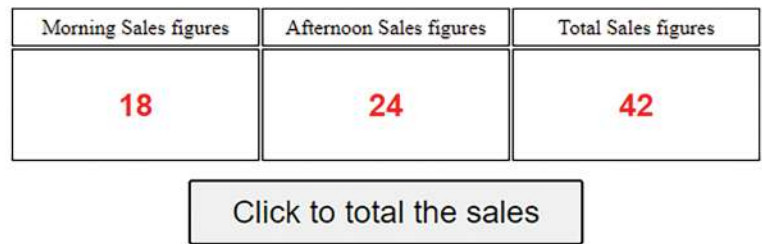

Amend the selection code and add JavaScript so that when a new day is selected the data in all the cells is cleared.

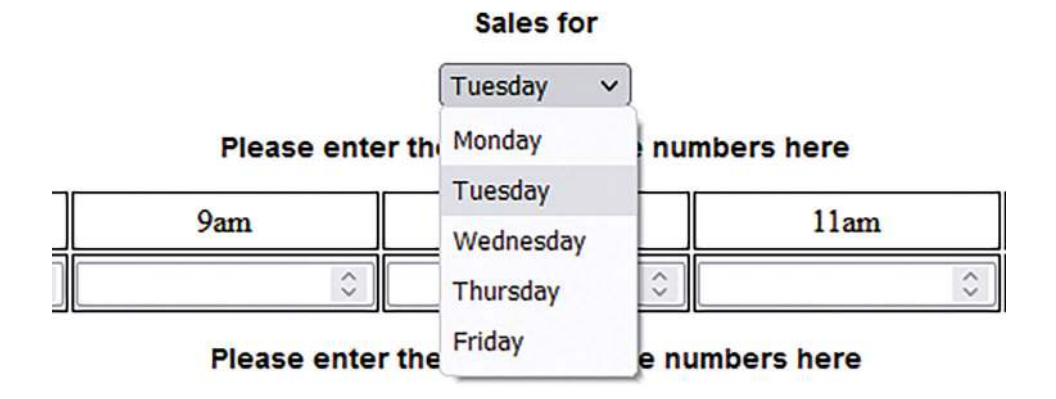

Save the web page as **SalesForm** followed by your centre number candidate number e.g. SalesForm\_ZZ999\_9999.html

[20]

https://xtremepape.rs/

**BLANK PAGE**

Permission to reproduce items where third-party owned material protected by copyright is included has been sought and cleared where possible. Every reasonable effort has been made by the publisher (UCLES) to trace copyright holders, but if any items requiring clearance have unwittingly been included, the publisher will be pleased to make amends at the earliest possible opportunity.

To avoid the issue of disclosure of answer-related information to candidates, all copyright acknowledgements are reproduced online in the Cambridge Assessment International Education Copyright Acknowledgements Booklet. This is produced for each series of examinations and is freely available to download at www.cambridgeinternational.org after the live examination series.

Cambridge Assessment International Education is part of Cambridge Assessment. Cambridge Assessment is the brand name of the University of Cambridge Local Examinations Syndicate (UCLES), which is a department of the University of Cambridge.